# Adding Support/Other Vehicles

Kansas Board of EMS Regulations require the reporting of non-ambulance Support and Other vehicles. This includes automobiles, motor cycles, ATVs, and UTVs (any vehicle with a VIN Number).

# The Application:

To find the application, log in to the kbems portal here:

[htps://www.kemsis.org/lms/public/portal#/login](https://www.kemsis.org/lms/public/portal#/login)

Click on "Applications" in the panel on the right side of the screen:

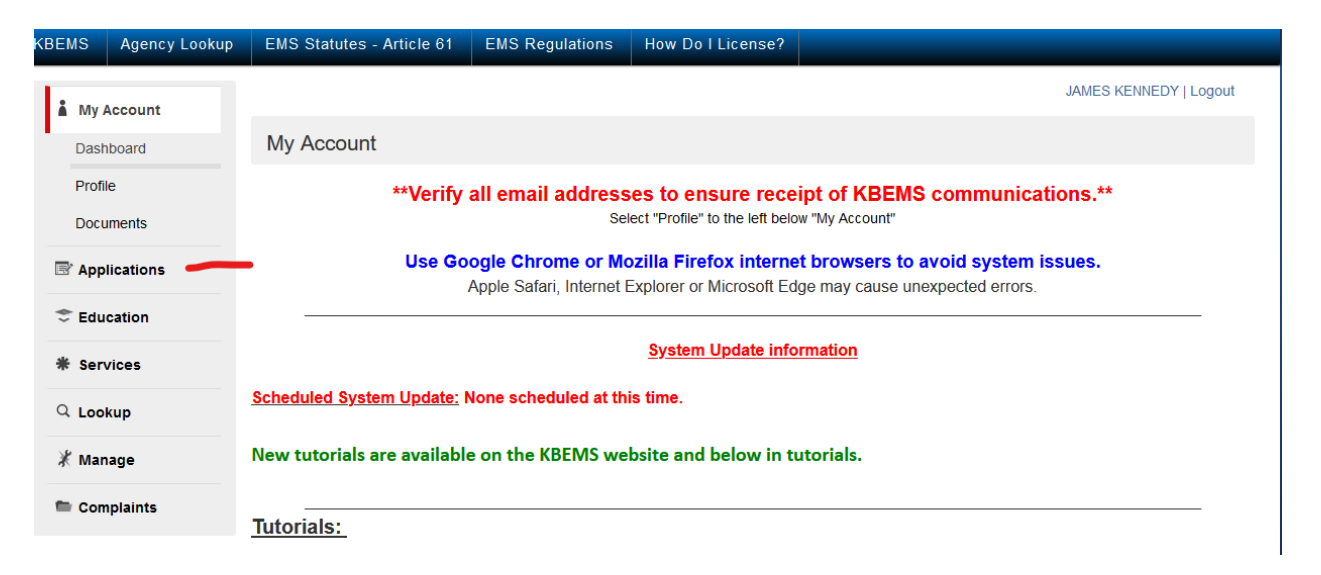

Then click on "View Services Applications" next to the service for which you are adding Support Vehicles:

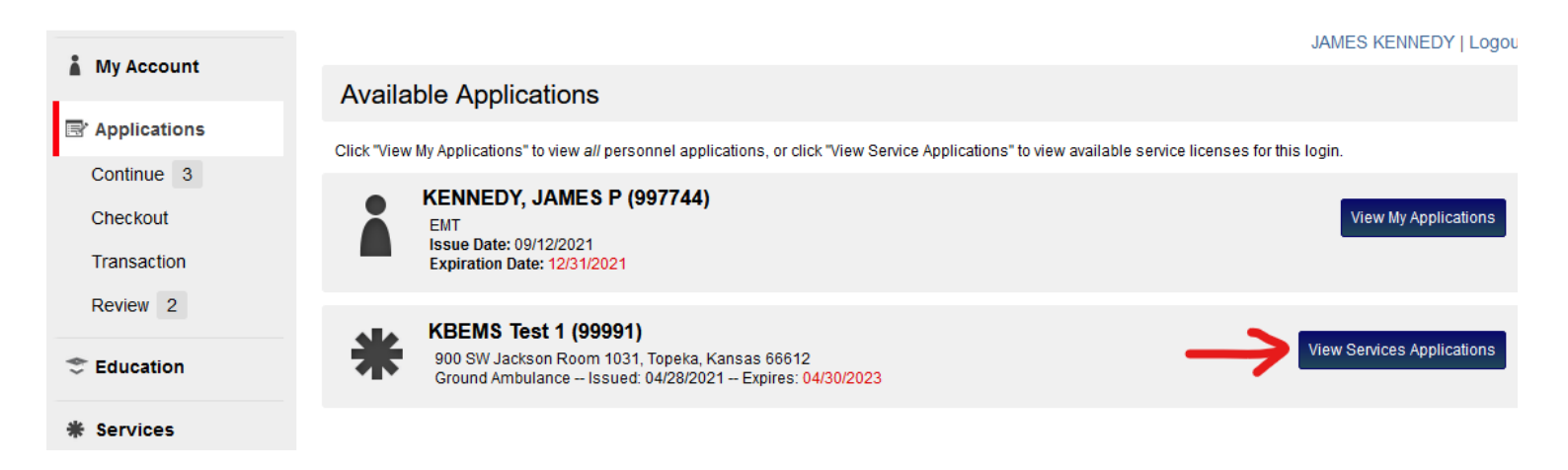

## Click "Apply Now" next to the "Services Support/Other Vehicles Application":

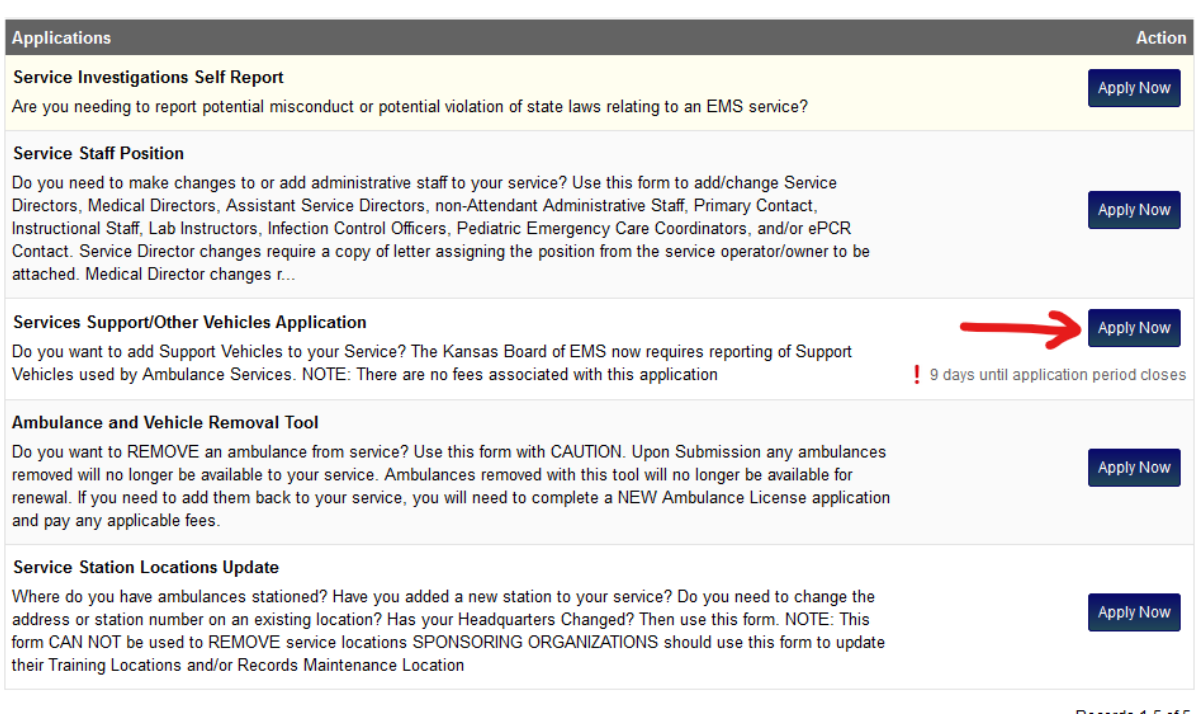

#### Click "Add Another" at the bottom of the first screen:

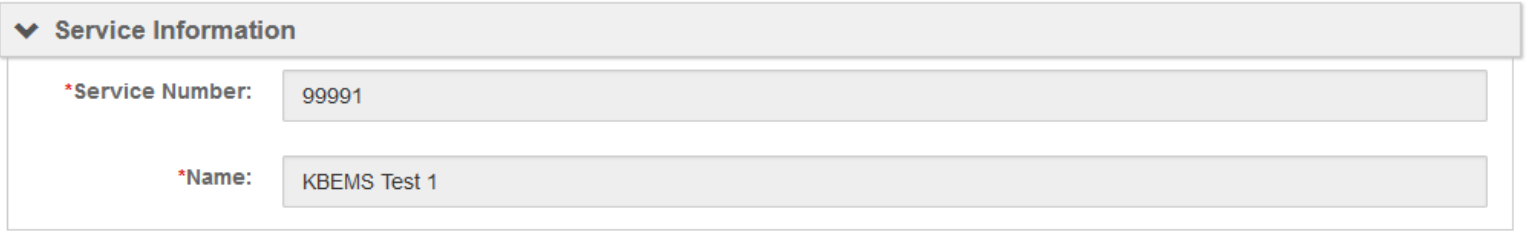

#### ← New Support Vehicle

First search for the vehicle in the VIN search. If the unit exists in the system, select it from the dropdown list. If it does not appear in the dropdown list OR is a NEW unit, click on the green plus sign to the right of the VIN prompt. When all fields are completed, click "Done". Continue this process until all of your new support vehciles have been entered into the application.

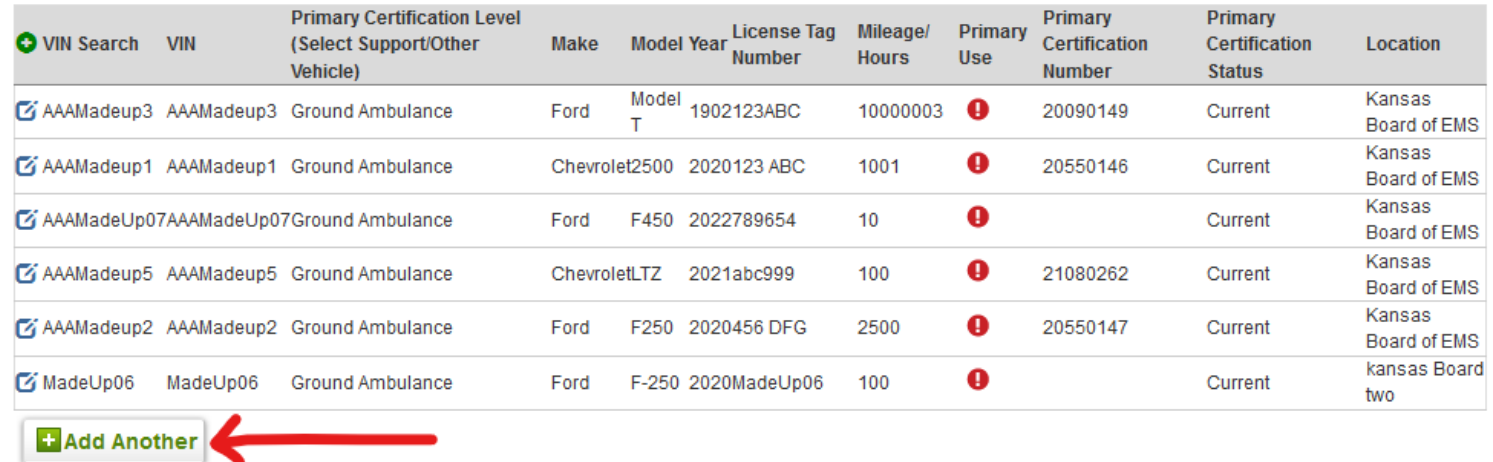

Save and Continue

Enter the VIN number for the vehicle. If it already exists in the system, select it from the list:

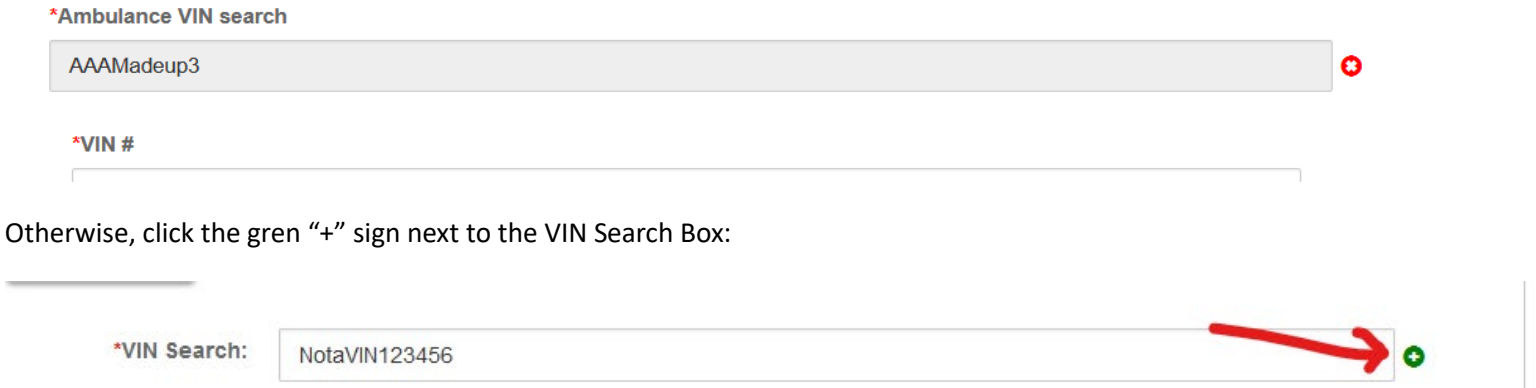

Enter the VIN, Make, Model, Year, License Tag (If applicable), Mileage, select a Primary Use of "Support", and the Location it is normally kept. When all of the applicable information has been entered, Click "Done". To add additional vehicles, Click Add Another.

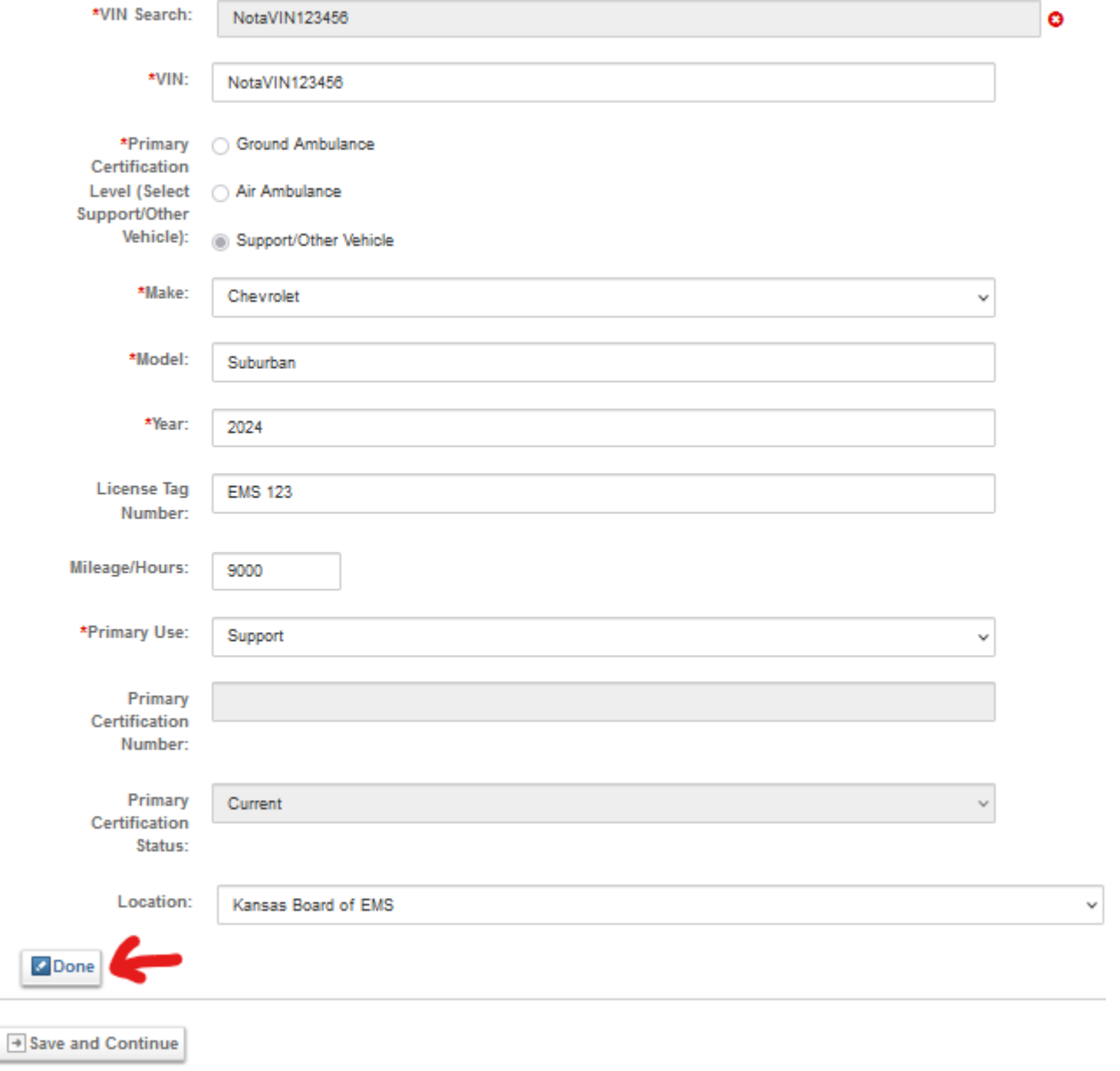

### When all Support Vehicles have been added to your service, Click "Save and Continue" at the bottom of the screen:

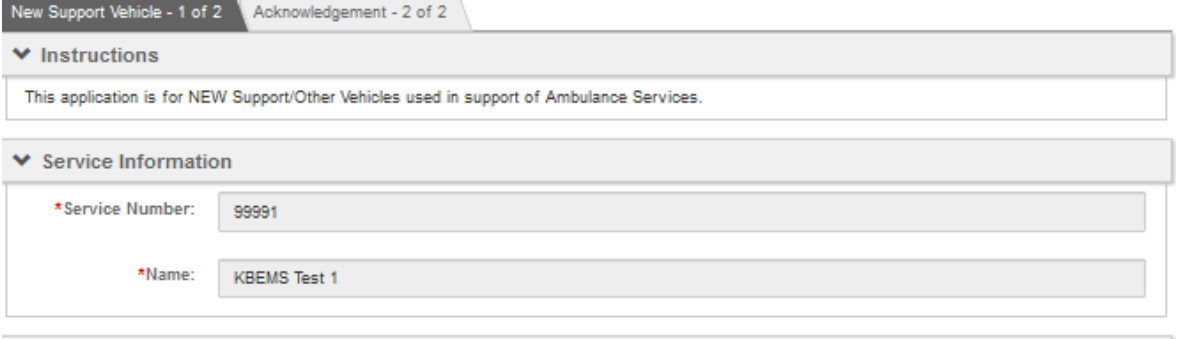

#### ↓ New Support Vehicle

First search for the vehicle in the VIN search. If the unit exists in the system, select it from the dropdown list. If it does not appear in the dropdown list OR is a NEW unit, click on the green plus sign to the right of the VIN prompt. When all fields are completed, click "Done". Continue this process until all of your new support vehciles have been entered into the application.

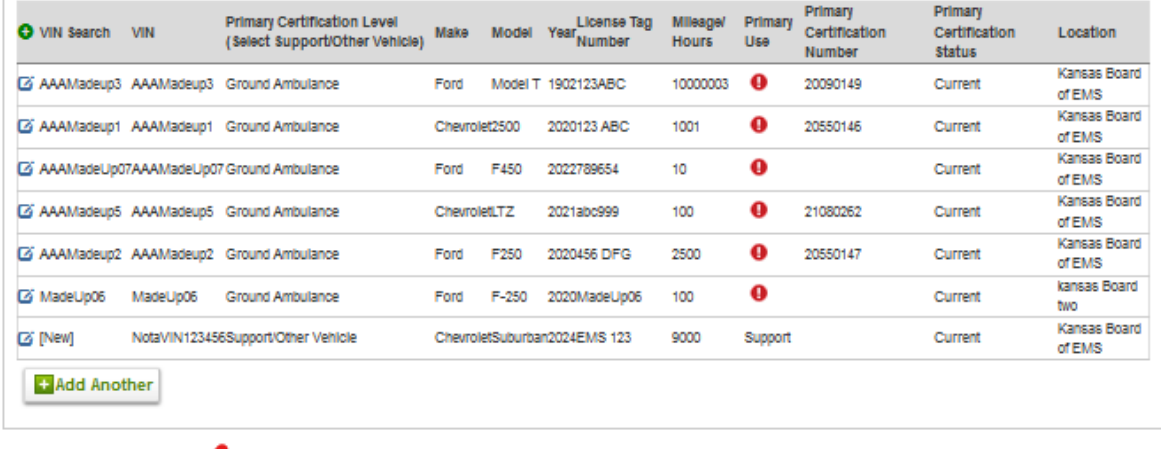

 $\rightarrow$  Save and Continue

**v** Submit

If all information is true and correct, enter Today's Date, your password, and Click Submit:

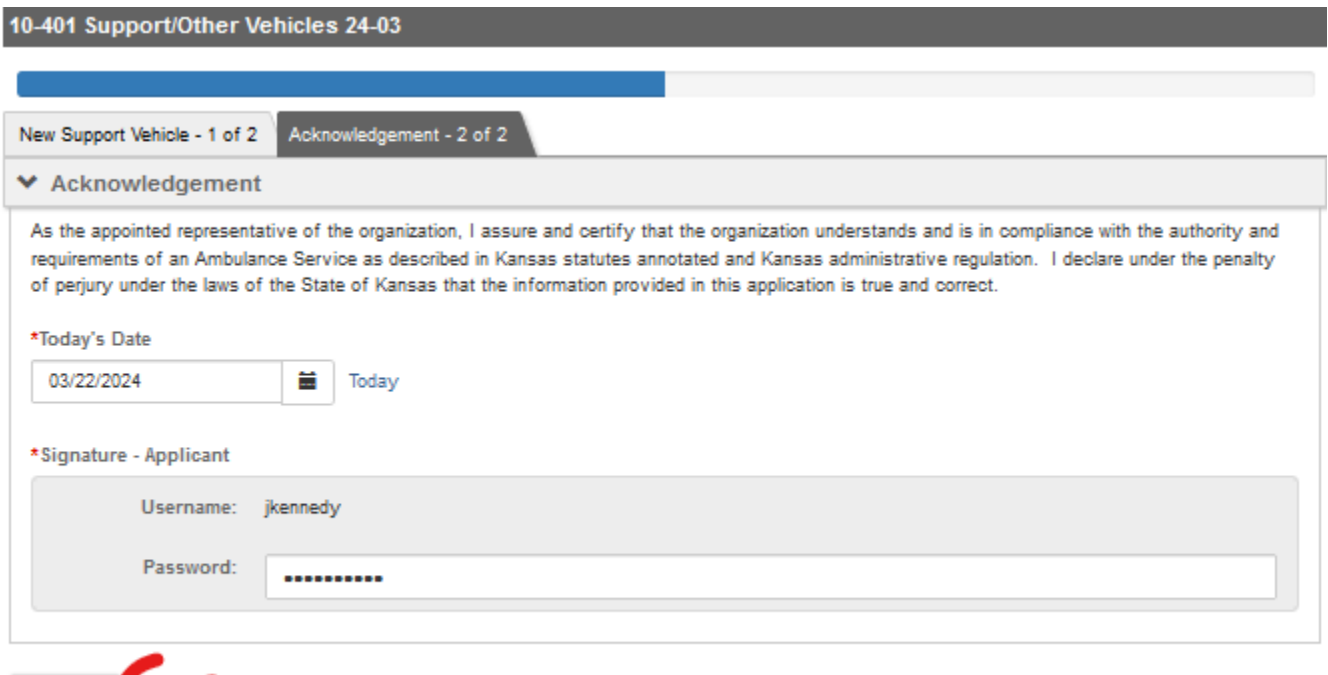